# Panduan Penggunaan (Admin Fakultas)

Sistem Informasi Kegiatan dan Prestasi Ekstrakurikuler - SIKAPE

Direktorat Sistem Informasi UNIVERSITAS ISLAM SULTAN AGUNG

2017

Fitur pada SIAMIK yang dapat diakses oleh Admin Fakultas:

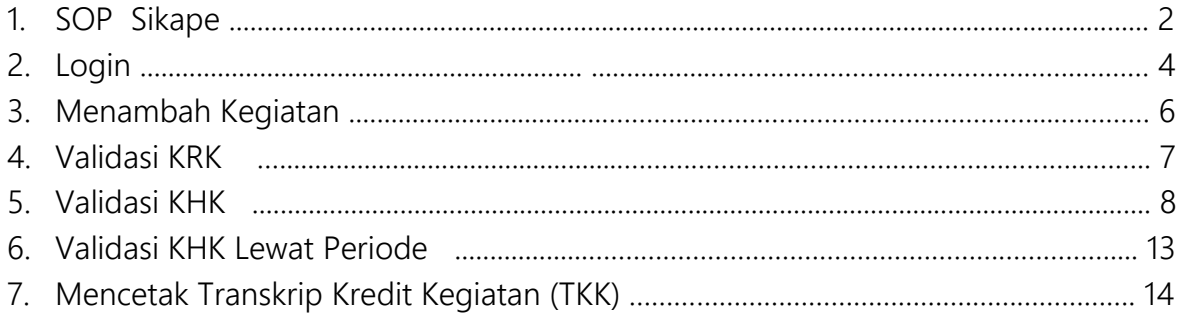

# **STANDARD OPERATING PROSEDURE SIKAPE**

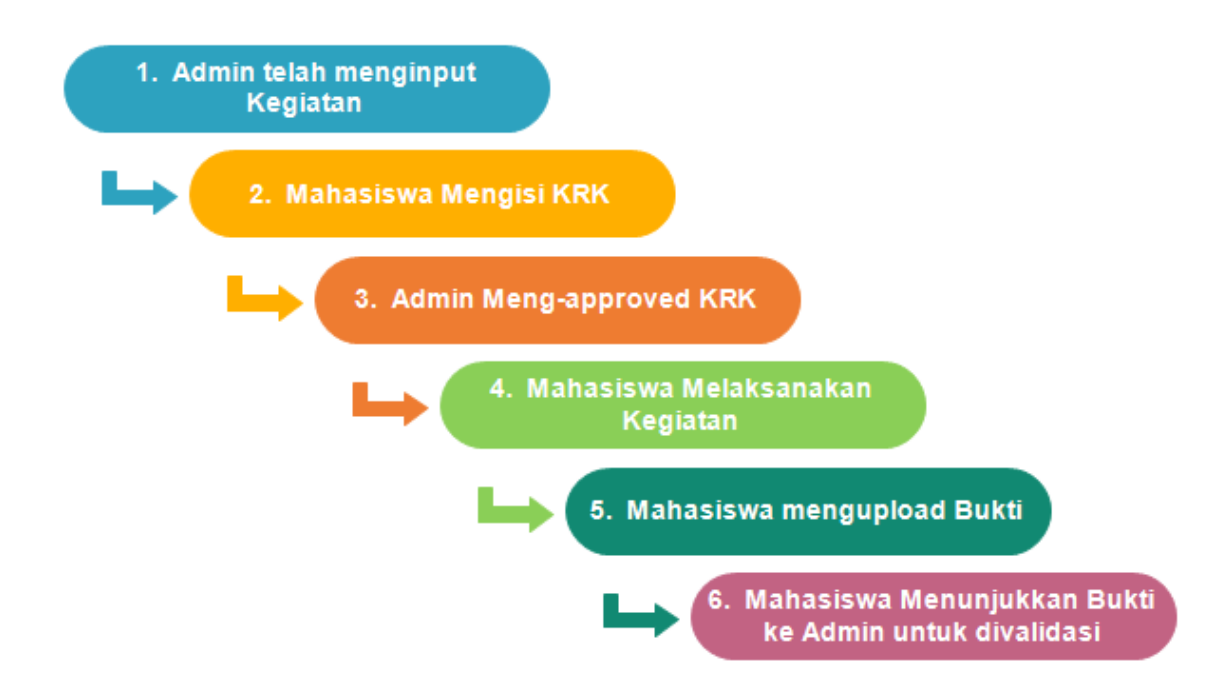

Catatan :

- 1. Admin menginput Kegiatan untuk periode berjalan
- 2. Mahasiswa mengisi KRK
- 3. Admin Melakukan approval KRK yang telah diisikan oleh mahasiswa
- 4. Mahasiswa melaksanakan kegiatan yang telah dipilih
- 5. Mahasiswa dapat mengupload Sertifikat apabila kegiatan sudah terlaksana (tanggal selesai kegiatan lebih kecil daripada tanggal mengupload (mengunggah scan sertifikat)
- 4. Apabila mahasiswa mempunyai Sertifikat kegiatan, dan belum dilaporkan validasinya, sementara periode (tahun Ajaran) sudah terlewat, maka mahasiswa dapat langsung melaporkan sertifikat tersebut ke Admin Fakultas untuk melakukan validasi KHK Lewat Periode.

### A. Cara Masuk ke SIKAPE

1. Akses halaman [http://sikape.unissula.ac.id](http://sikape.unissula.ac.id/)

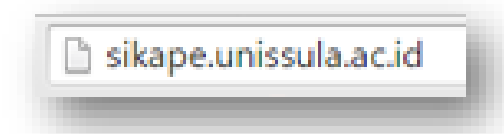

2. Akan tampil laman web SIKAPE seperti berikut ini :

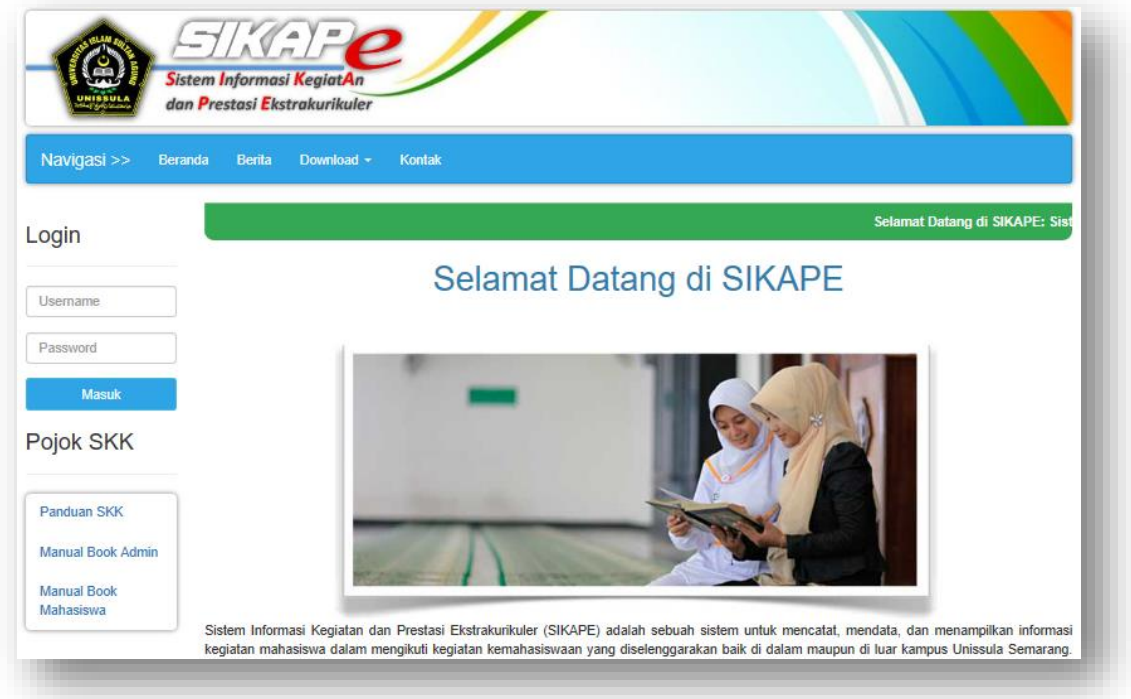

- 3. Masukkan username (sesuai dengan username yang Anda gunakan di SIAMIK)
- 4. Untuk mengubah password, silakan mengubahnya di Sistem Informasi Akademik / Kepegawaian Anda.

## B. Login

1. Masukkan username dan Password

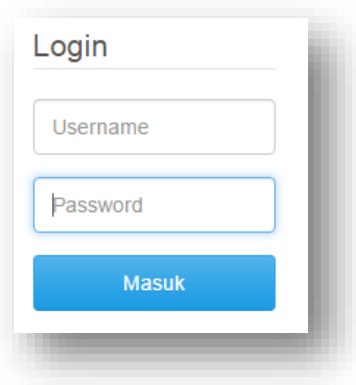

2. Klik tombol Masuk, hingga tampil di kanan atas layar monitor Anda seperti berikut ini :

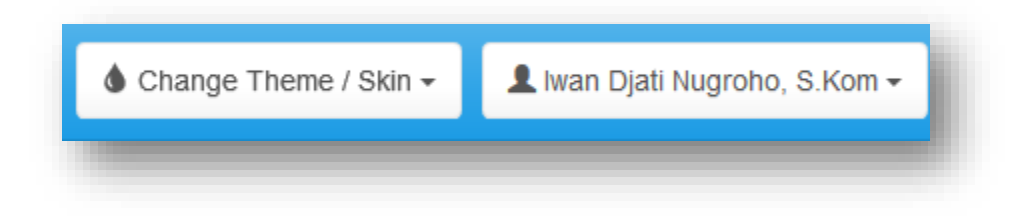

3. Di bagian kiri, terdapat menu seperti berikut ini :

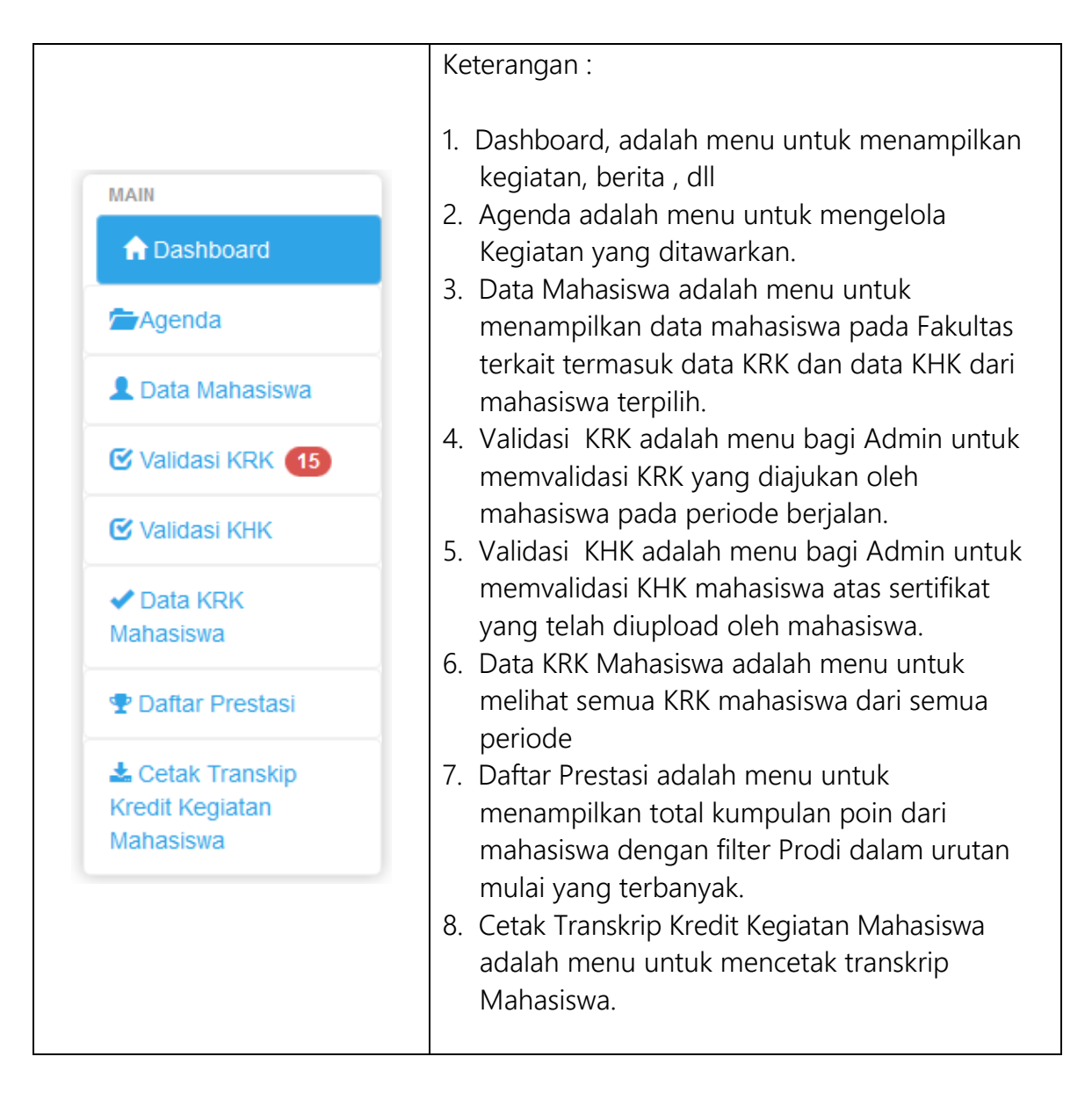

# C. Menambah Kegiatan

#### 1. Pilih menu Agenda

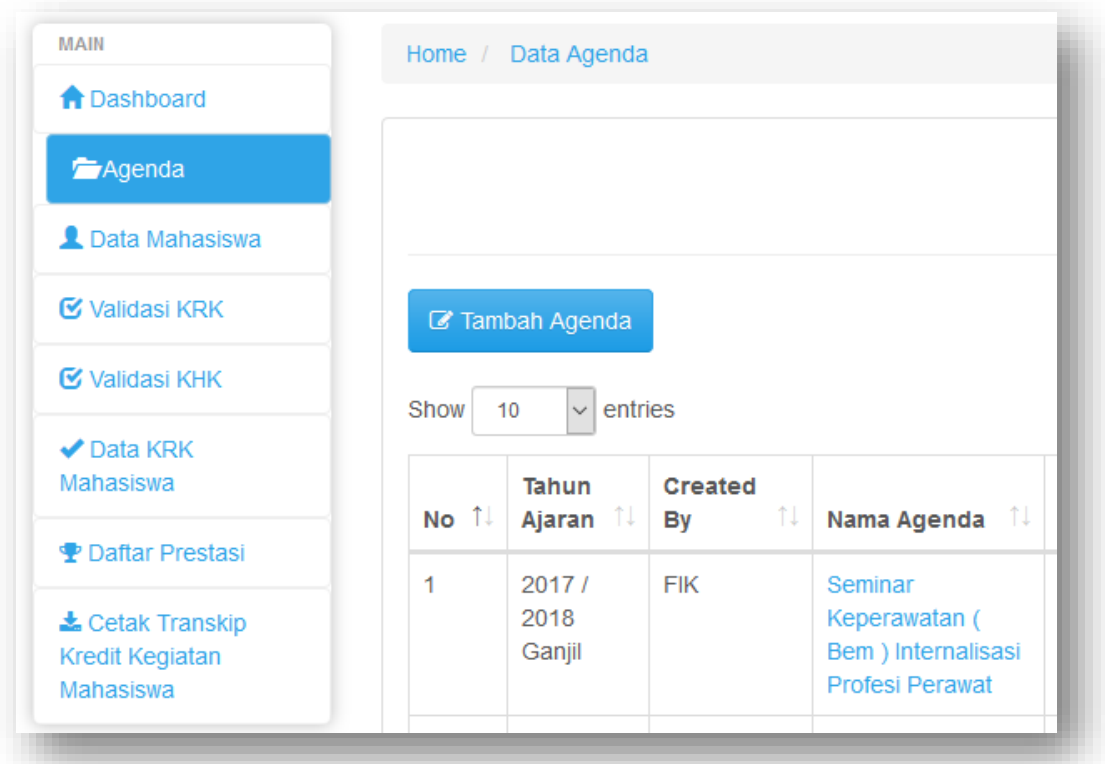

#### 2. Klik tombol Tambah Agenda

Maka akan tampil form pengisian Agenda Kegiatan di bagian kanan, seperti berikut ini :

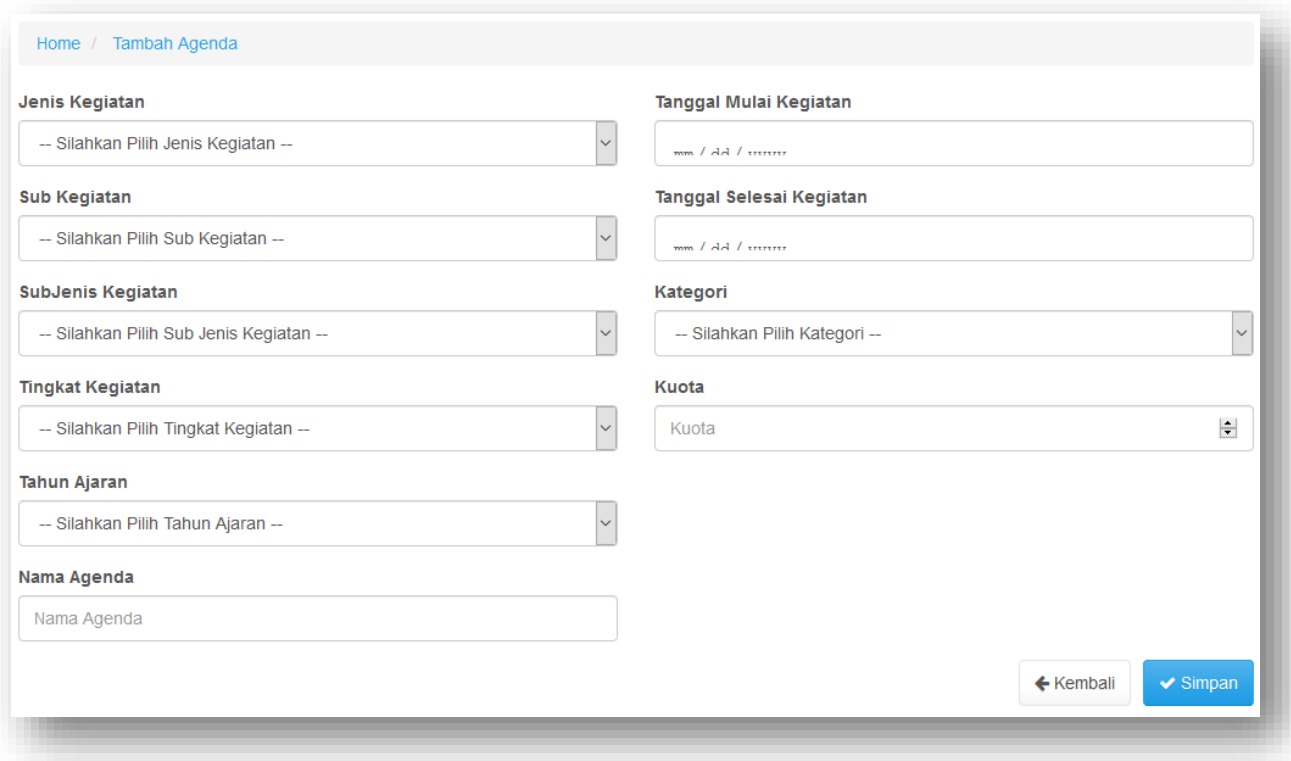

3. Setelah semua isian diisi, klik tombol Simpan untuk menyelesaikan pengisian.

Keterangan :

Tanggal Mulai Kegiatan adalah tanggal dimulainya pelaksanaan kegiatan Tanggal Selesai Kegiatan adalah tanggal terakhir pelaksanaan kegiatan

#### D. Validasi KRK

1. Pilih menu Validasi KRK , maka akan tampil data KRK mahasiswa yang belum divalidasi.

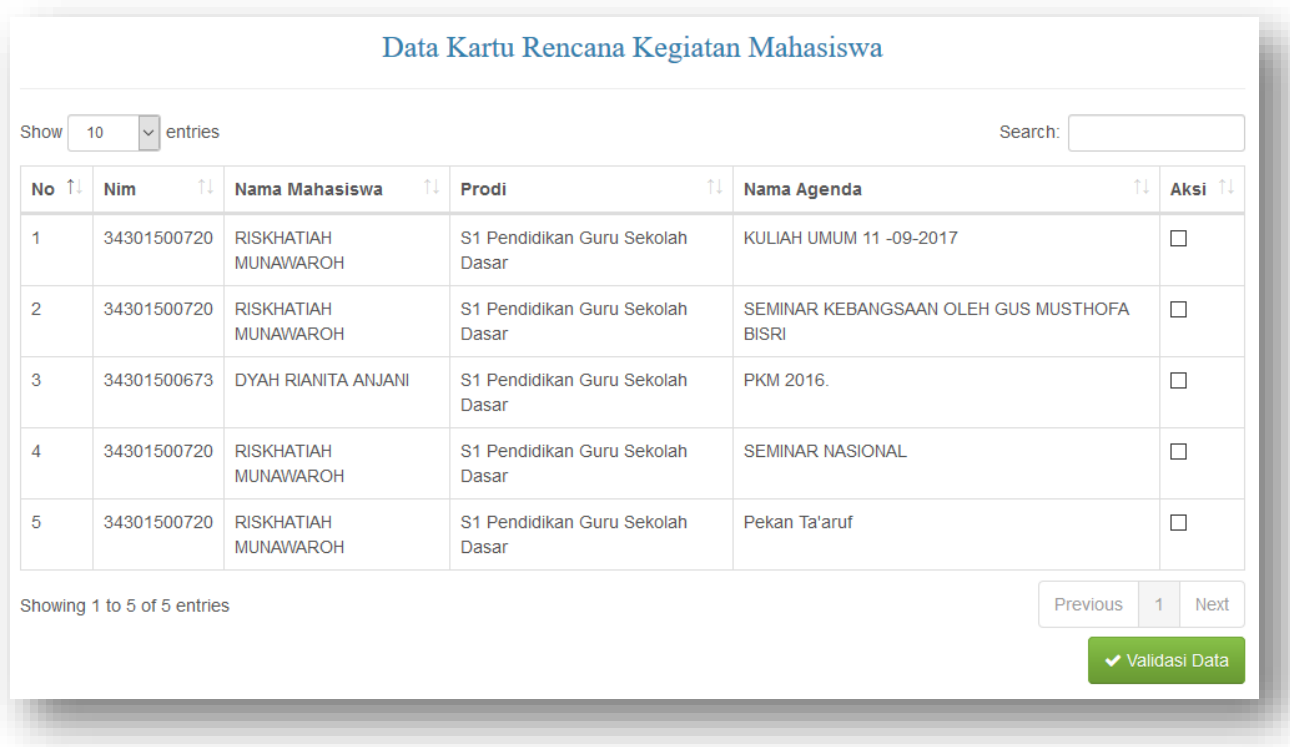

- 2. Centang kotak pada kolom Aksi untuk setiap mahasiswa yang sudah mengisikan KRK.
- 3. Klik tombol Validasi Data untuk menyelesaikan proses validasi.

#### E. Validasi KHK

Validasi KHK adalah melakukan verifikasi atas scan sertifikat yang telah diunggah mahasiswa dengan sertifikat asli yang ditunjukkan mahasiswa kepada admin.

Apabila ada kegiatan yang tidak memberikan sertifikat kepada pesertanya, dan atas kebijakan fakultas, dimungkinkan untuk dilakukan validasi, maka admin tetap dapat melakukan validasi tanpa membutuhkan bukti keikutsertaan tersebut.

1. Klik menu Validasi KHK , maka akan tampil data KHK mahasiswa yang perlu divalidasi (mahasiswa sudah mengupload bukti keikutsertaan) yang ditandai dengan notifikasi berwarna merah yang menunjukkan jumlah kegiatan yang perlu divalidasi.

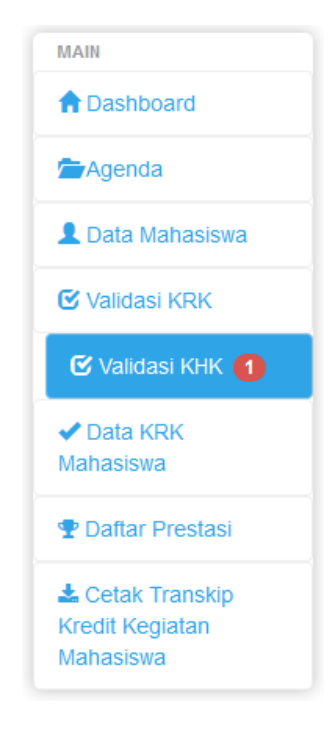

2. Maka di sisi kanan akan tampil informasi berikut ini :

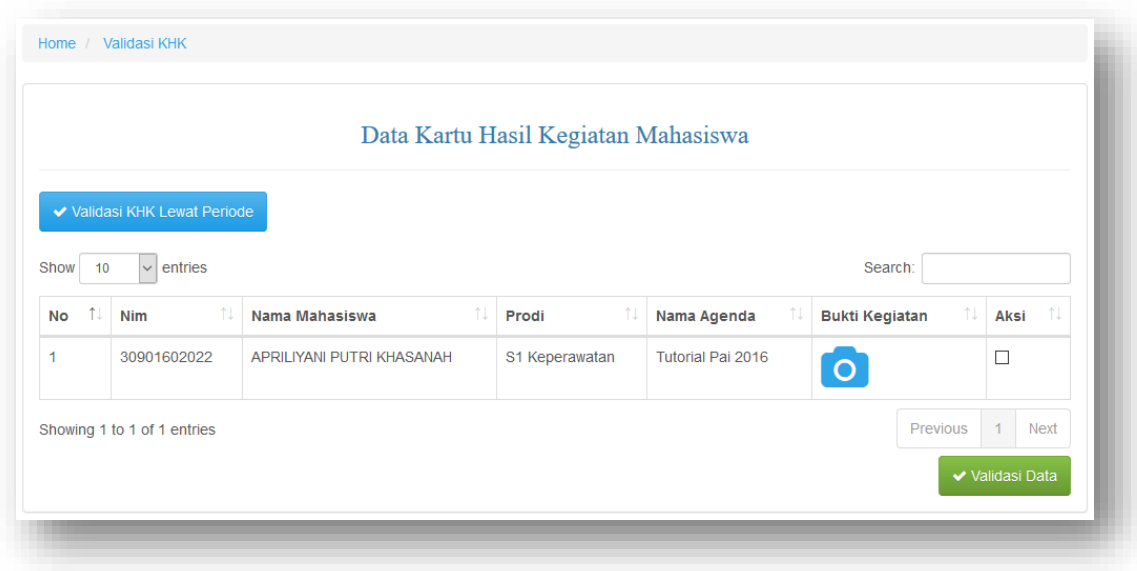

- 3. Klik icon kamera pada kolom Bukti Kegiatan untuk menyamakan dengan yang asli.
- 4. Centang kotak pada kolom Aksi untuk apabila bukti sudah valid
- 5. Klik tombol Validasi Data untuk menyelesaikan proses validasi.

#### F. Validasi KHK Lewat Periode

Menu Validasi KHK Lewat Periode ini digunakan apabila mahasiswa melakukan Validasi Sertifikat untuk kegiatan yang belum tertulis di KRK. Kegiatan ini bisa kegiatan yang sudah ditawarkan pada agenda kegiatan, maupun yang belum ada dalam Agenda Kegiatan.

- 1. Klik menu Validasi KHK
- 2. Klik tombol Validasi KHK Lewat Periode
- 3. Pilih Jenis Kegiatan (Terdaftar atau Baru)
	- a. Jika memilih Terdaftar, maka akan tampil

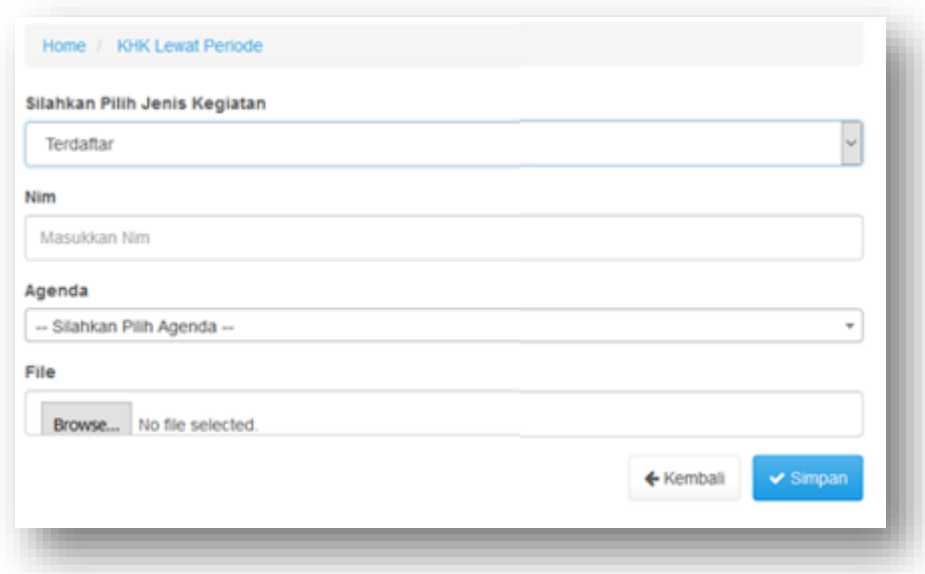

- i) Masukkan NIM mahasiswa
- ii) Pilih Agenda yang sesuai dengan sertifikat
- iii) Unggah Scan sertifikat
- iv) Klik tombol Simpan

b. Jika memilih Baru, maka akan tampil

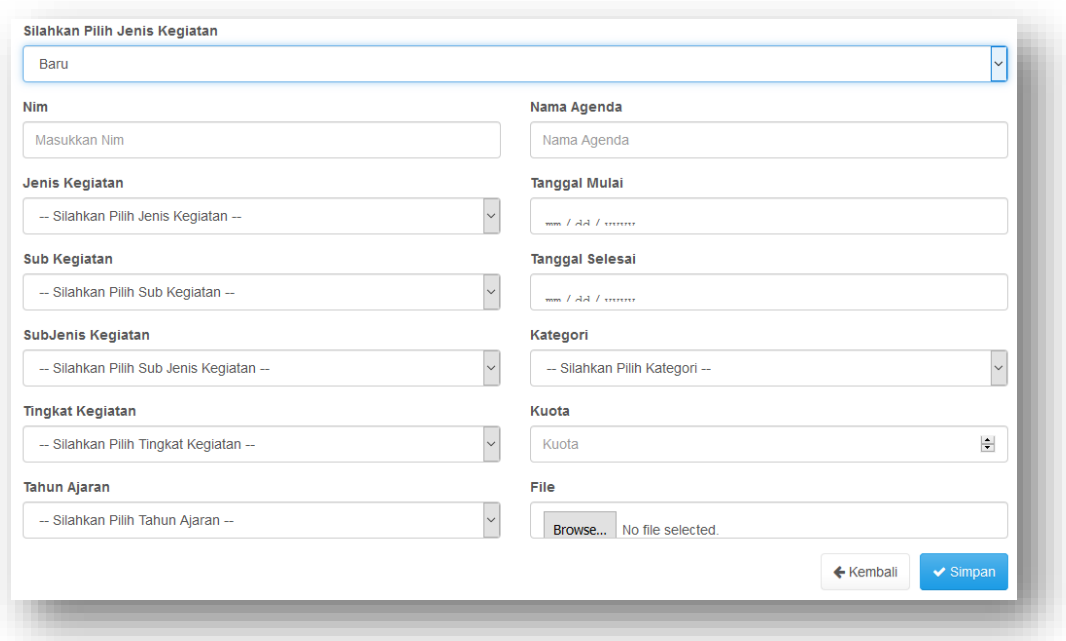

- i). Isi semua field dalam Form di atas.
- ii). Klik tombol Simpan

#### G. Mencetak Transkrip Kredit Kegiatan ( TKK )

- 1. Klik menu Cetak Transkrip Kredit Kegiatan Mahasiswa
- 2. Pilih Prodi pada Filter Sort by Prodi

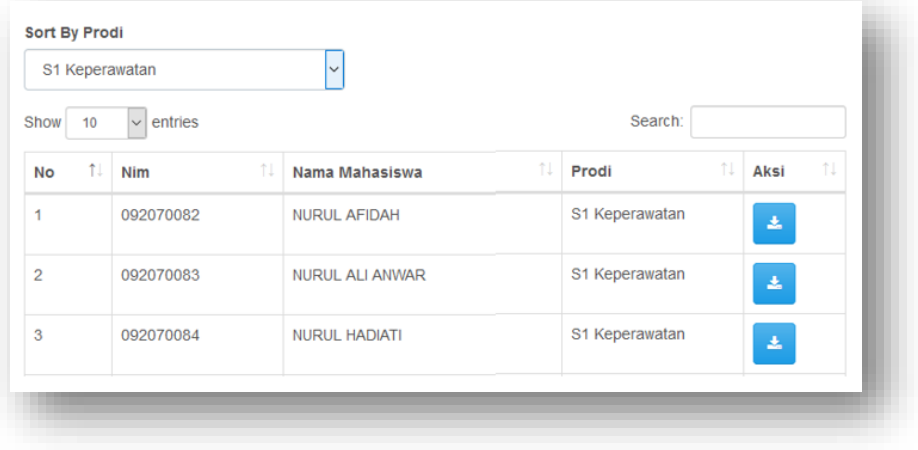

- 3. Pilih mahasiswa yang akan dicetak transkrip nya atau ketikkan NIM pada filter Search.
- 4. Klik tombol download pada kolom Aksi.

## 2. H. Membuat Berita

1. Klik menu Dashboard

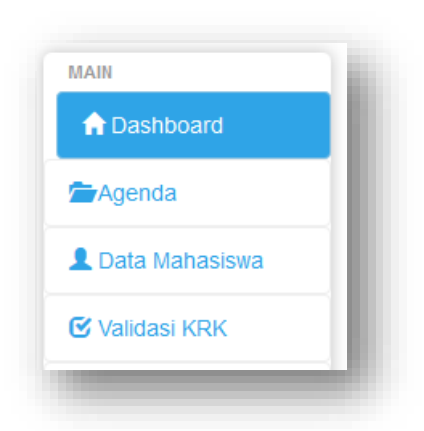

2. Maka akan tampil halaman berikut ini :

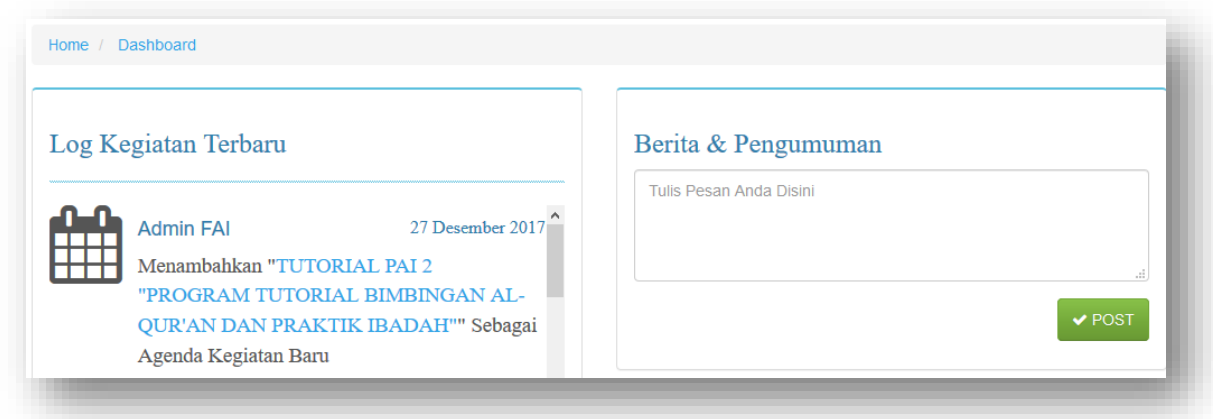

- 3. Tuliskan berita atau pengumuman di kolom Berita & Pengumuman
- 4. Klik tombol Post
- 5. Maka informasi yang Anda inputkan akan dapat dibaca oleh seluruh mahasiswa pada mahasiswa di fakultas Anda serta semua admin.

# F. Logout

1. Untuk keluar dari sistem, klik tombol yang terdapat di kanan atas, yang tertulis nama User, maka akan muncul menu Logout.

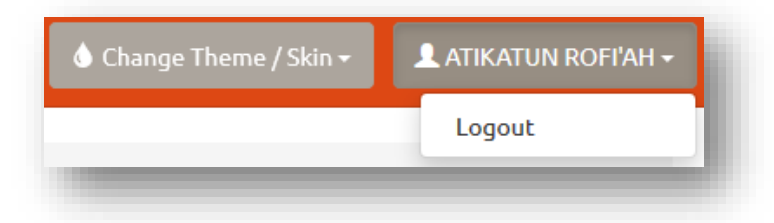

- 2. Klik Logout
- 3. Akan muncul warning message berikut ini :

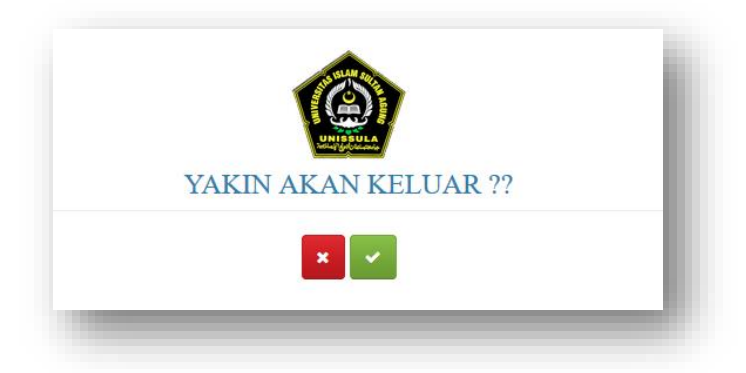

4. Pilih tombol centang (warna hijau) untuk memastikan keluar dari sistem, atau pilih tombol batal (warna merah) untuk membatalkan.